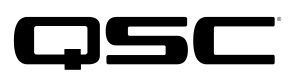

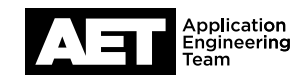

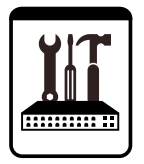

Q-SYS Cinema Systems Technical Notes QSC DPA-Q and -Qn Series Power Amplifiers

Replacing a DPA4.x-Q or -Qn amplifier with a DPA-8KxQ or DPA-8KxQn model without a change in the Q-SYS configuration

The new DPA-8KxQ and DPA-8KxQn Series cinema power amplifiers require Q-SYS Designer Software v8.1.1 or higher. If you are using an earlier version, you will need to install the new software and update the system before you add any new amplifiers. Read the release notes for Q-SYS Designer Software v8.0.0 at http://q-syshelp.qschome.com/q-sys\_8.0/#Release\_Notes.htm and follow the procedure outlined in Migrating to Q-SYS 8.0 and Q-SYS Core Manager. When the system is fully migrated to v8.1.1 or higher, continue.

NOTE: Q-SYS Core Manager is a new feature introduced in Q-SYS Designer Software v8.0, and it combines core processor management tools previously found in Q-SYS Administrator and Q-SYS Configurator.

- 1. Replace the amplifier. Connectors used in the DPA4.xQ amplifiers are fully compatible with DPA-8KxQ and DPA-8KxQn Series amplifiers; no rewiring is necessary. Do not turn the new DPA-8KxQ or DPA-8KxQn amplifier yet.
- 2. Enable the Cinema library in Q-SYS Designer Software (see https://qscprod.force.com/selfhelpportal/s/article/ How-To-Enable-the-Cinema-Library-in-Q-SYS-Designer-Software). Open Q-SYS Designer Software.
- 3. Assign an IP address in the range of 169.254.x.x with a subnet mask of 255.255.0.0 to the computer's network interface. (This matches the default network settings of the new amplifier or amplifiers.)
- 4. Connect the computer to the Q-SYS network.
- 5. Turn the amplifier on and let it boot up fully.

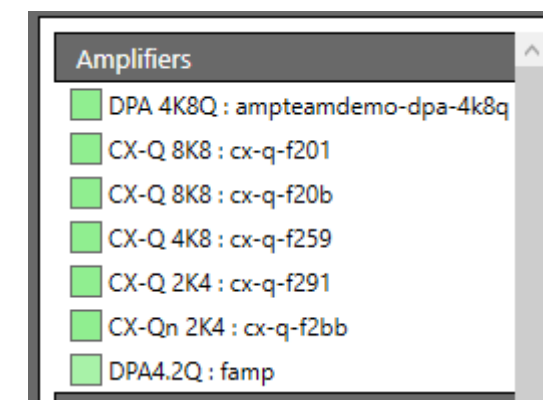

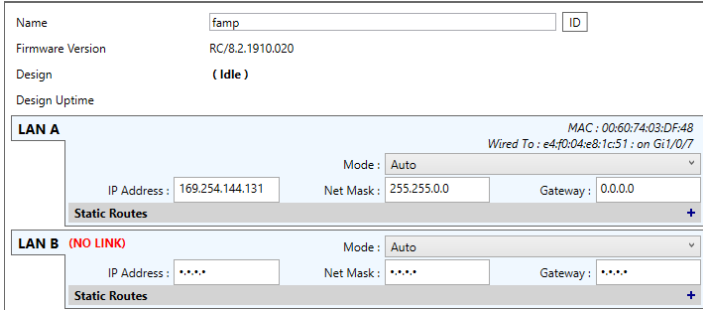

6. In Q-SYS Designer Software, open Q-SYS Configurator (in the Tools menu). Find the new amplifier or amplifiers in the list.

If you have difficulty identifying an amplifier in the list, press the ID button on its front panel. This will blink the amplifier's entry in the Configurator list.

- 7. Select the new amplifier and set its IP address and mask on LAN A (and if necessary, on LAN B as well). Set the Mode to Static, also.
- 8. If the amplifier's new IP address is outside the 169.254.x.x range, change your computer's IP address and mask to one that is in the domain of the amplifier and the Q-LAN subnet. You should now see the core processor along with all the amplifiers and Q-SYS peripheral devices.

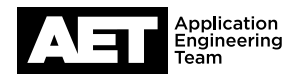

9. Load the design from the core processor to the computer: select File > Load from Core and Connect. Before you make any changes to it, back up the design by saving it to storage. Press F7 to disconnect from the core processor.

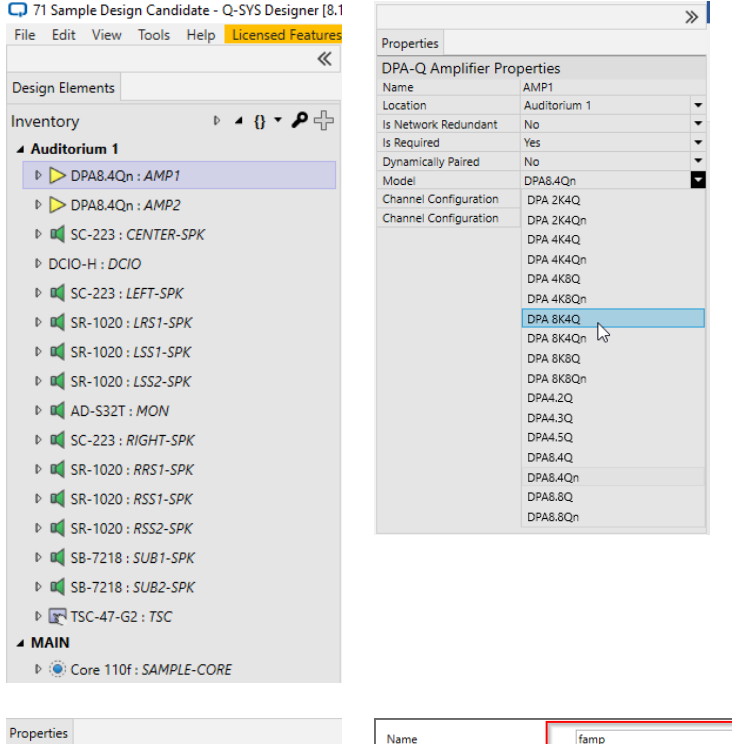

10. With Q-SYS Designer Software in Design mode (i.e., not Run or **Emulate**), select the old amplifier in the design inventory. In the Properties pane, change the model to the correct one. The channel configuration and settings should stay the same.

- $|1D|$ **Firmware Version** RC/8.2.1910.02 AMP1  $(\text{idle})$ Design Is Network Redundant **No Design Uptime** Yes MAC: 00:60:74:03:DF:48 **LAN A Dynamically Paired** No Wired To: e4:f0:04:e8:1c:51 : on Gi1/0/7 DPA8.4Qn Mode: Auto **Channel Configuration** ABCD 4 Channel IP Address: 169.254.144.131 Net Mask: 255.255.0.0 Gateway:  $\boxed{0.0.0.0}$ **Channel Configuration** EF G H 3 Channel, E I **Static Routes**
- 11. In the Properties pane, select and copy the name of the amplifier.

Open Q-SYS Configurator and select the new amplifier. Paste the old amplifier's name into the Name field. Click **Update** settings. The amplifier will reboot.

- 12. After the amplifier finishes rebooting, press F5 to save the design to the core processor and run it. The amplifier will update itself, as indicated by Update on its front panel display and on the design itself. This could take several minutes.
- 13. The amplifier will mute when it finishes updating. Click Mute to unmute it. The system is ready for use.

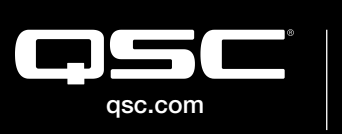

Name

**Is Required** 

Model

© 2019 QSC, LLC. All rights reserved. QSC, and the QSC logo are registered trademarks in the U.S. Patent and Trademark Office and other countries. #44 V.6

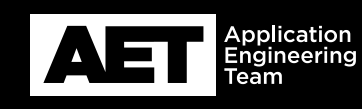